# **Príručka k elektronickej službe na vyplnenie a opätovné použitie**

# **Jednotného európskeho dokumentu**

## Obsah

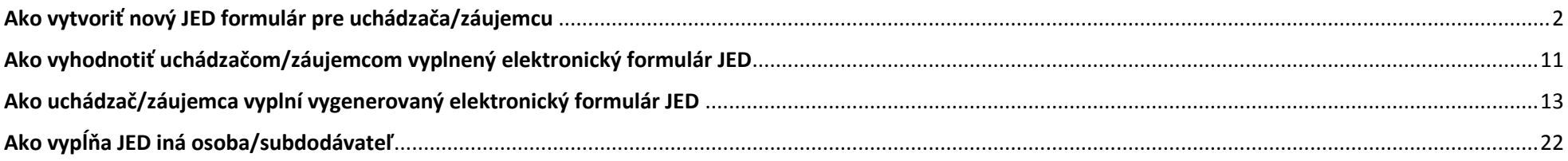

## <span id="page-1-0"></span>**Ako vytvoriť nový JED formulár pre uchádzača/záujemcu**

Elektronický formulár Jednotného európskeho dokumentu nájdete na linke: <https://ec.europa.eu/tools/espd/filter?lang=sk>

Začneme výberom roly:

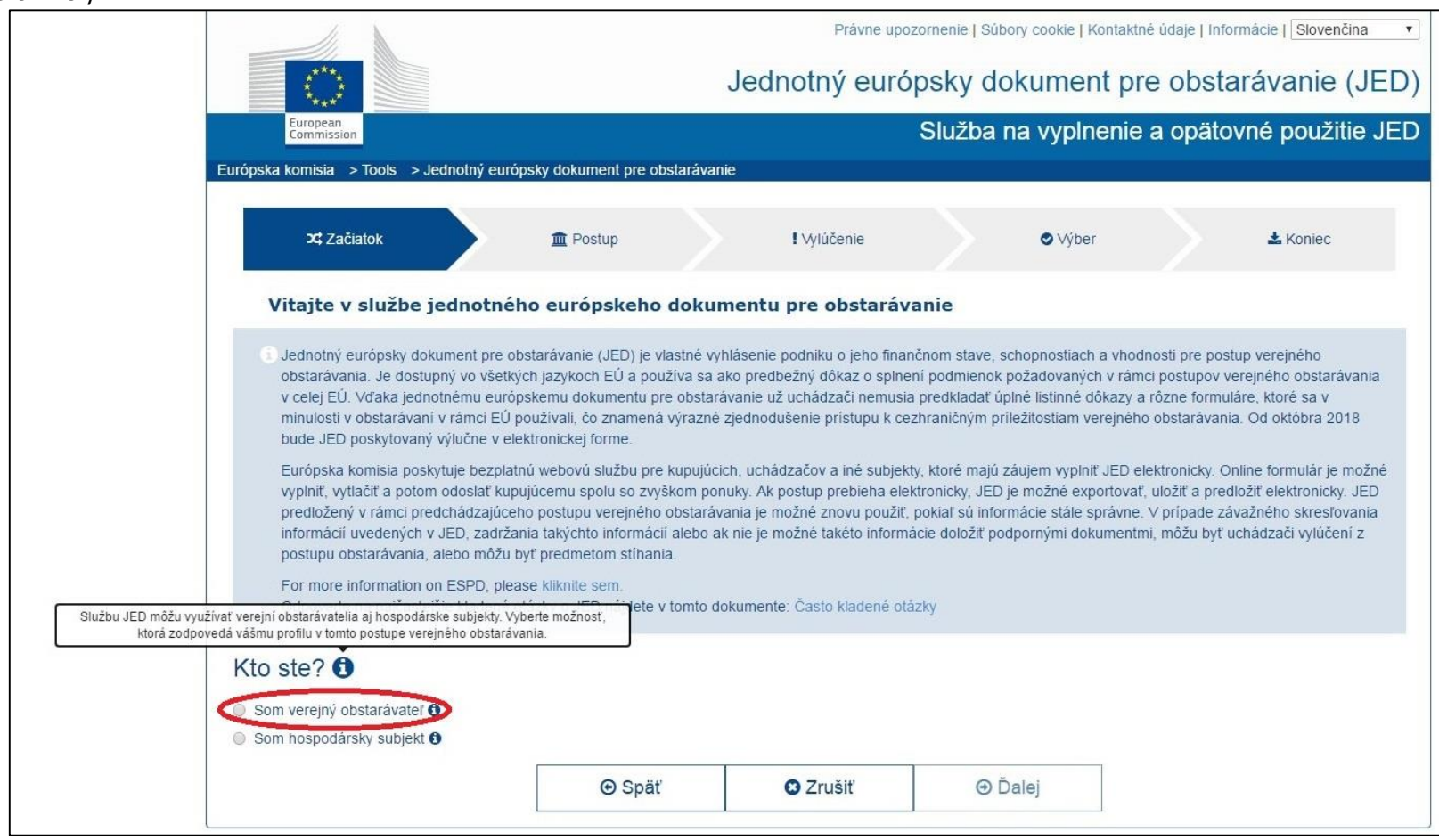

Ak sa myškou nastavíte na ikonku @ objaví sa bublinová nápoveď so stručnými informáciami.

Po zakliknutí možnosti "Som verejný obstarávateľ" si môžete vybrať z troch ponúkaných akcií: "Vytvoriť nový JED", "Opätovne použiť existujúci JED" a "Preskúmať *JED".* Vyberiete možnosť **"***Vytvoriť nový JED"*. Ak vyplníte dočasné identifikačné číslo, ktoré ste obdržali od publikačného úradu, do **Časti I.** sa automaticky vložia všetky údaje okrem čísla série S úradného vestníka. Až bude známe číslo série S úradného vestníka, webový formulár ESPD ho automaticky vyhľadá spolu s odkazom na uverejnené oznámenie.

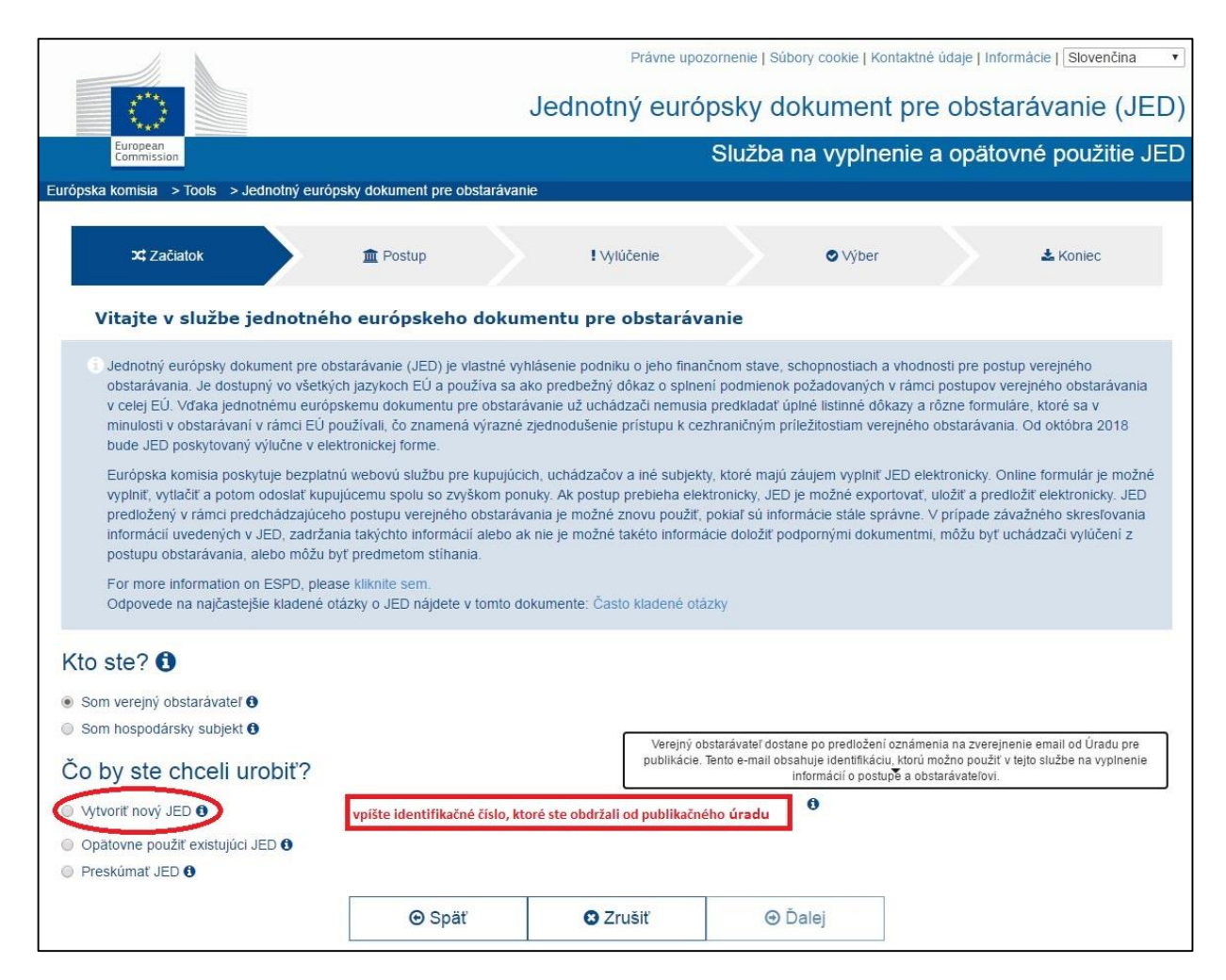

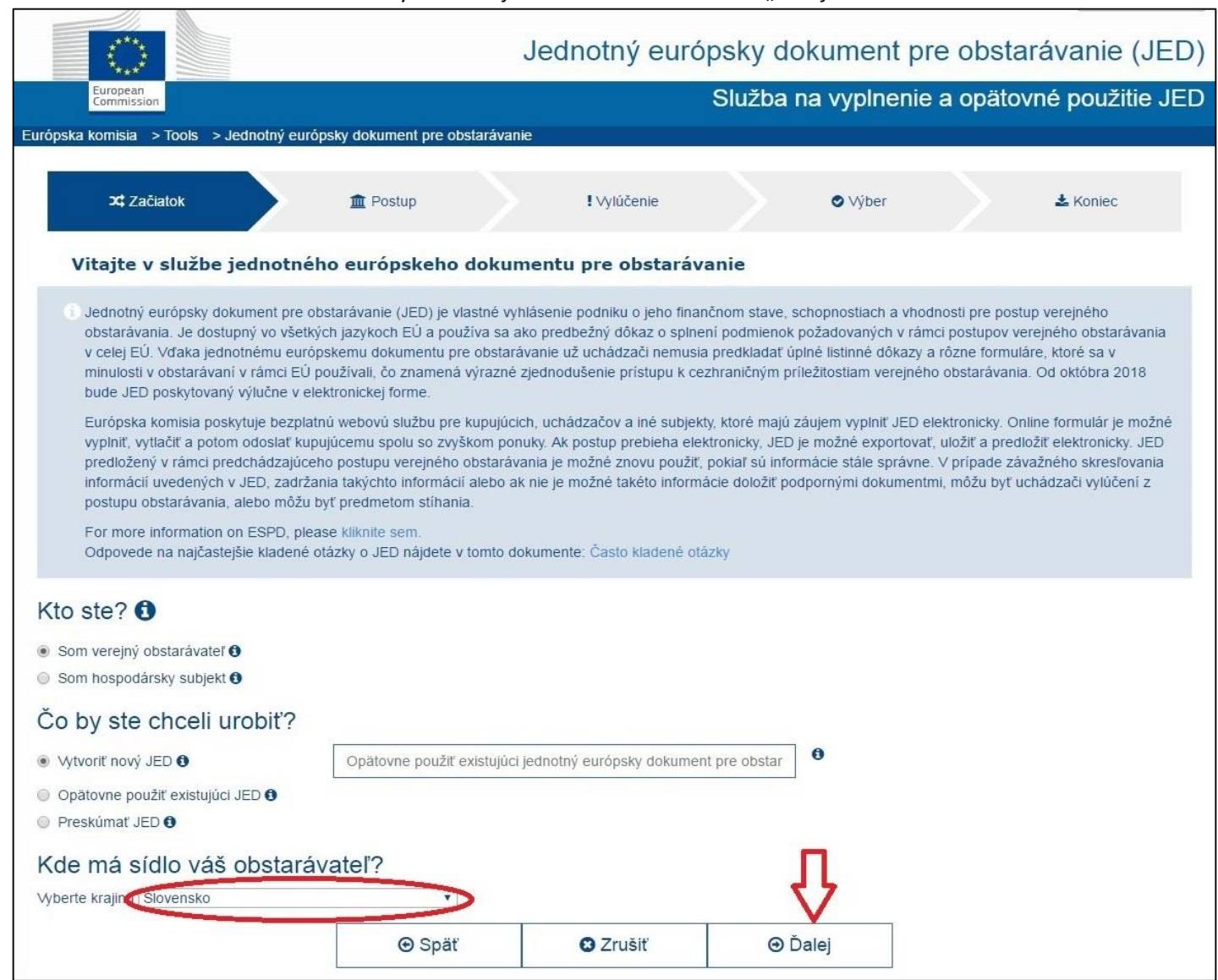

#### Vyberte krajinu sídla a stlačte tlačidlo "*Ďalej*".

V **Časti I.** je potrebné vyplniť informácie týkajúce sa postupu verejného obstarávania a verejného obstarávateľa. V prípade postupov verejného obstarávania, v ktorých bola výzva na súťaž uverejnená v Úradnom vestníku Európskej únie (OJEU), požadované informácie v **Časti I** sa zobrazia automaticky. Ak uverejnenie oznámenia v OJEU nie je potrebné, uveďte ďalšie informácie umožňujúce jednoznačnú identifikáciu postupu verejného obstarávania (napr. odkaz na oznámenie vo Vestníku verejného obstarávania.)

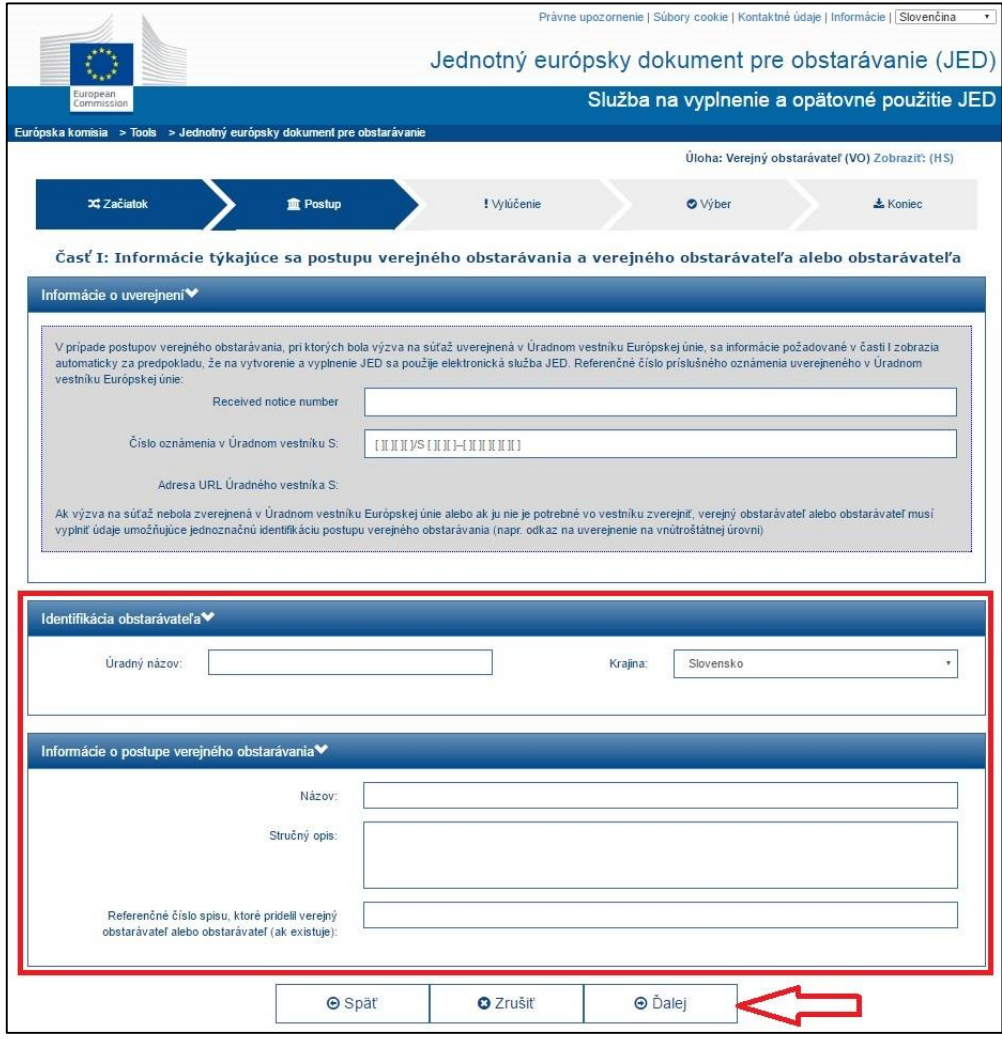

V **Časti. III** – Dôvody na vylúčenie sú jednotlivé okienka predvyznačené, takto ich treba ponechať. Navyše, je potrebné zakliknúť aj **oddiel D – Čisto vnútroštátne dôvody vylúčenia**.

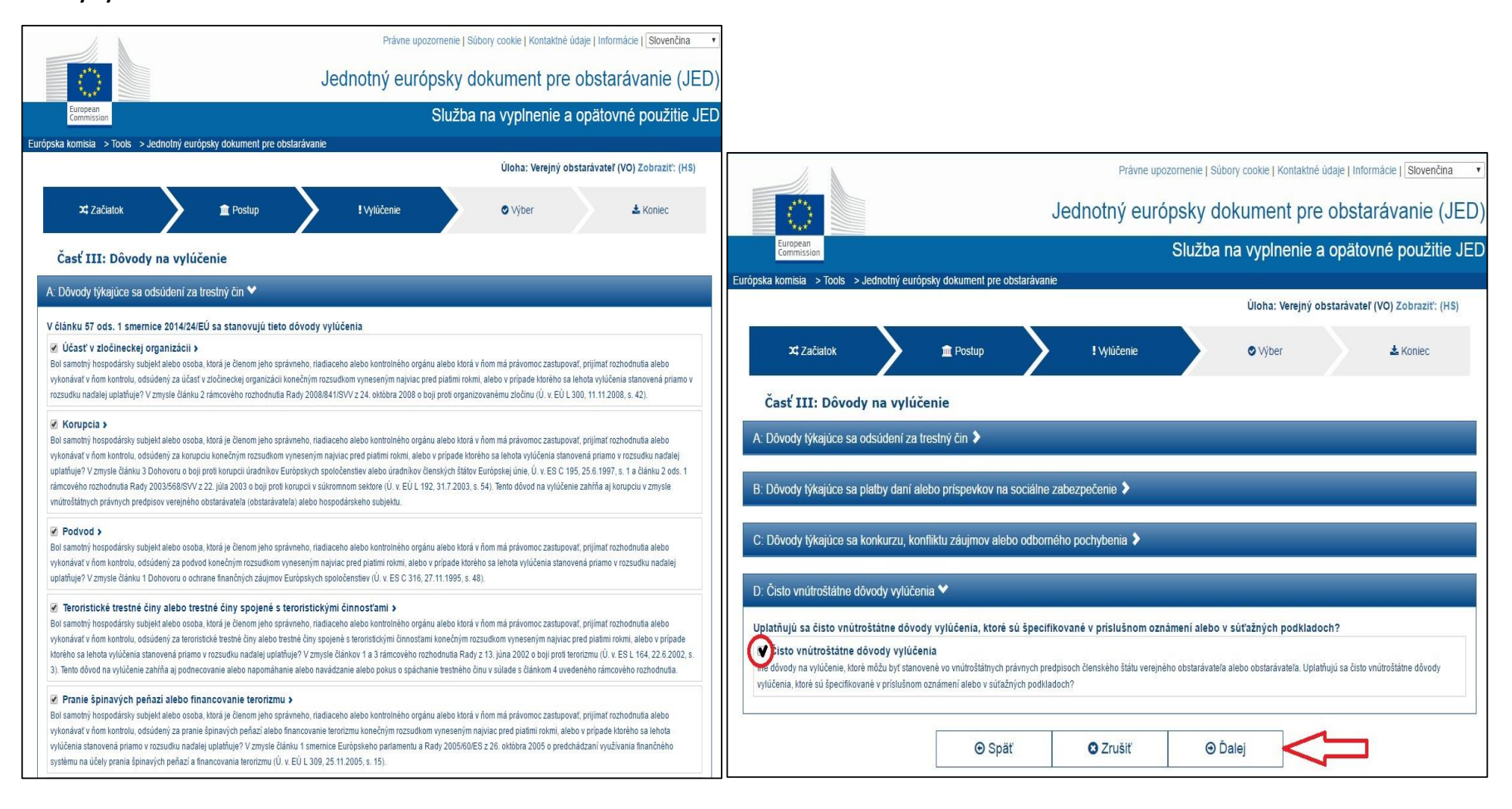

V **Časti IV. – Podmienky účasti** má verejný obstarávateľ dve možnosti. Môže zakliknúť **"Globálny údaj pre všetky podmienky účasti"**, ak to uviedol v príslušnom oznámení alebo v súťažných podkladoch uvedených v oznámení.

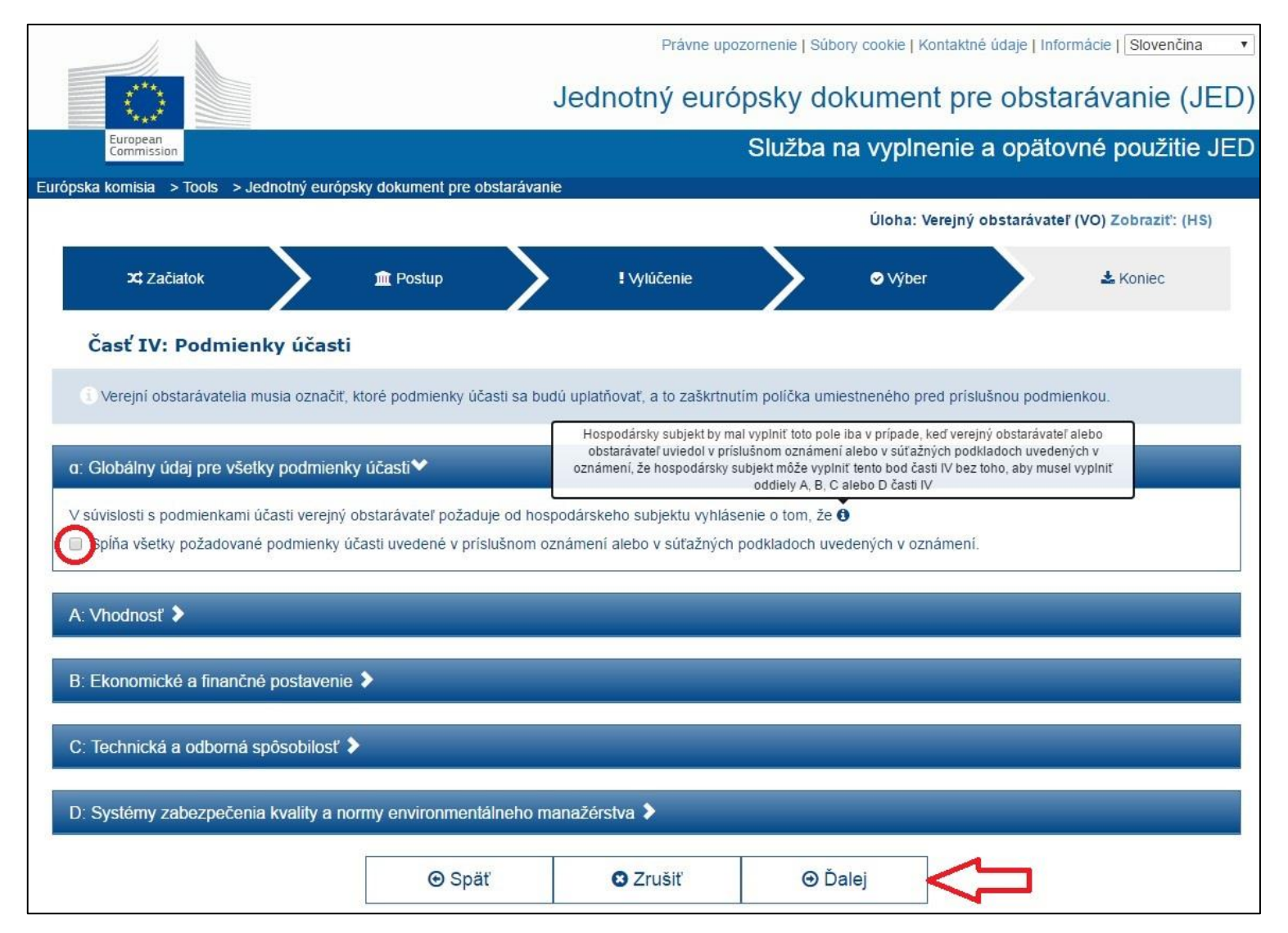

Ak v oznámení alebo v súťažných podkladoch nepožadoval globálne vyhlásenie o podmienkach účasti, musí v jednotlivých oddieloch **A, B, C, D** zaškrtnúť požadované podmienky v súlade s oznámením. (Kliknutím na šípku vedľa názvu oddielu je možné rozbaliť príslušný zoznam.)

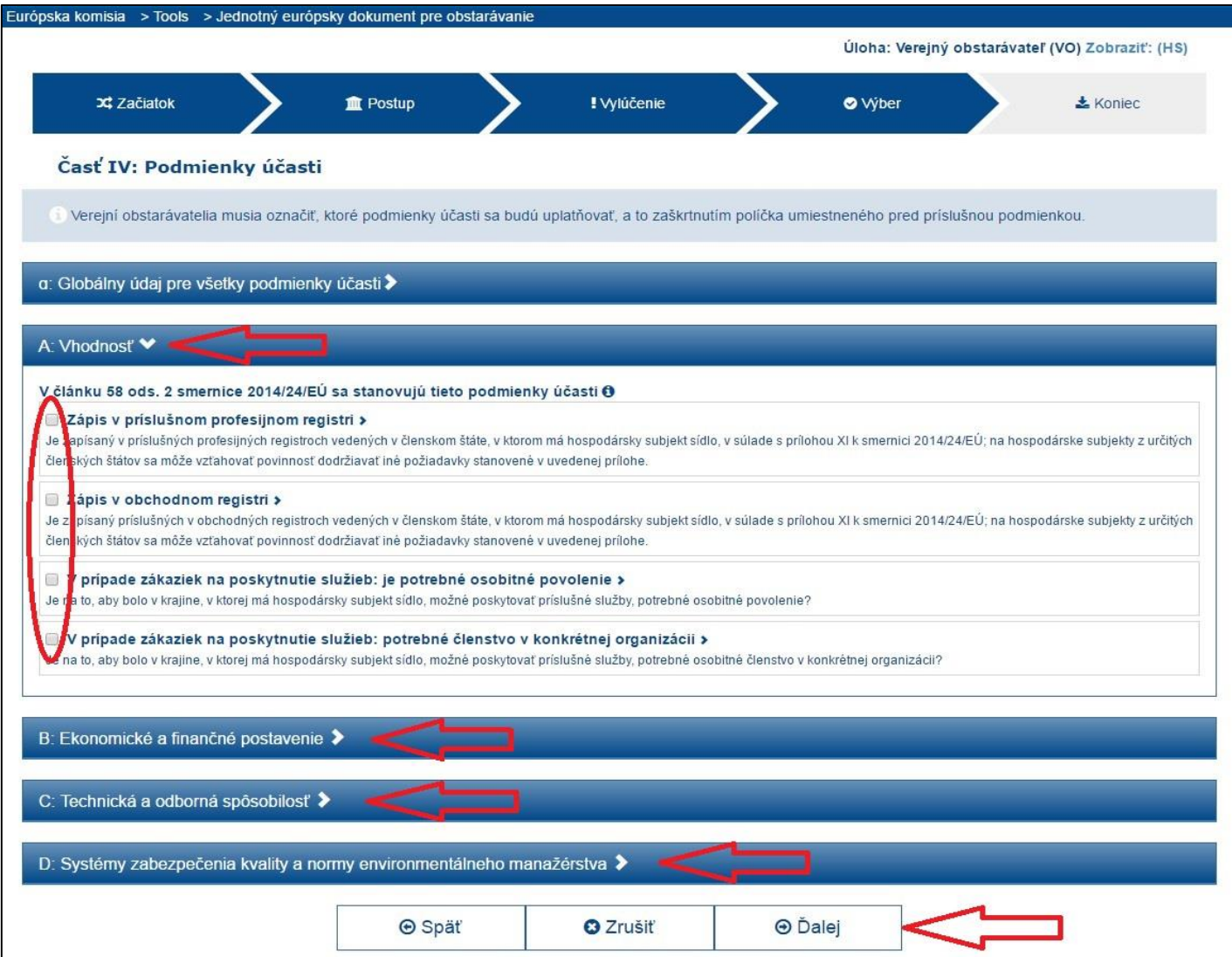

Nakoniec verejný obstarávateľ vyplnený formulár JED uloží k sebe do počítača takto: Po stlčení tlačidla "Prehľad" sa zobrazí formulár, ako ste ho vyplnili, takže ho môžete pred uložením skontrolovať. Zrolujte na spodok stránky a stlačte tlačidlo *"Download as"* a potom *"XML format"*. Následne vyberte umiestnenie a súbor uložte. Uložený súbor má názov "espd-request.xml". Tento súbor verejný obstarávateľ poskytne uchádzačom/záujemcom spolu so súťažnými podkladmi.

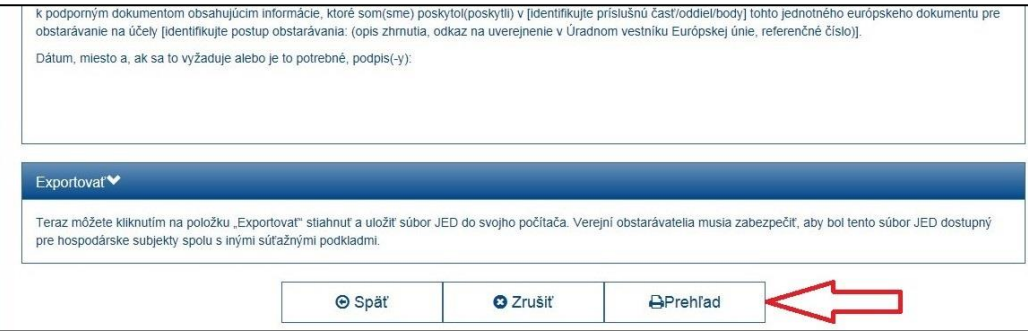

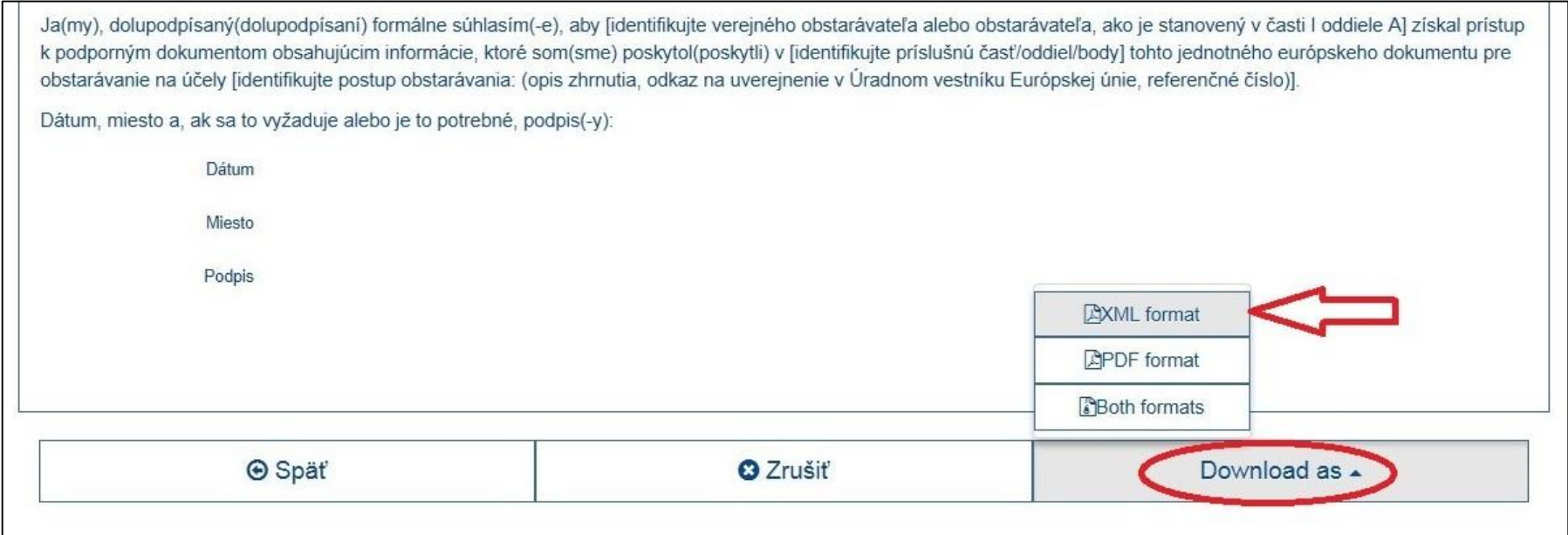

Ak verejný obstarávateľ uverejní súťažné podklady, informatívny dokument a koncesnú dokumentáciu v profile, uverejní tam ako súčasť dokumentov k zákazke odkaz na predvyplnený elektronický formulár JED vo formáte .xml, nakoľko dokument v tomto formáte nie je možné v profile uverejniť.

Ak verejný obstarávateľ uverejní v profile len priamy odkaz na informáciu, alebo dokument uverejní na inej internetovej adrese so zabezpečením neobmedzeného, úplného a priameho prístupu elektronickými prostriedkami, (napr. odkaz na web stránku verejného obstarávateľa, na ktorej sú uverejnené súťažné podklady) zabezpečí, že súčasťou dokumentov bude aj predvyplnený elektronický formulár JED vo formáte .xml.

Informáciu o tom, že uchádzači/záujemcovia môžu použiť elektronický formulár JED uvedie verejný obstarávateľ napr. v oznámení o vyhlásení verejného obstarávania a/alebo v súťažných podkladoch.

### **Ako vyhodnotiť uchádzačom/záujemcom vyplnený elektronický formulár JED**

<span id="page-10-0"></span>Na stránke <https://ec.europa.eu/tools/espd/filter?lang=sk> po zakliknutí roly "*Som verejný obstarávateľ*" vyberte z ponúkaných možností **"Preskúmať JED".**

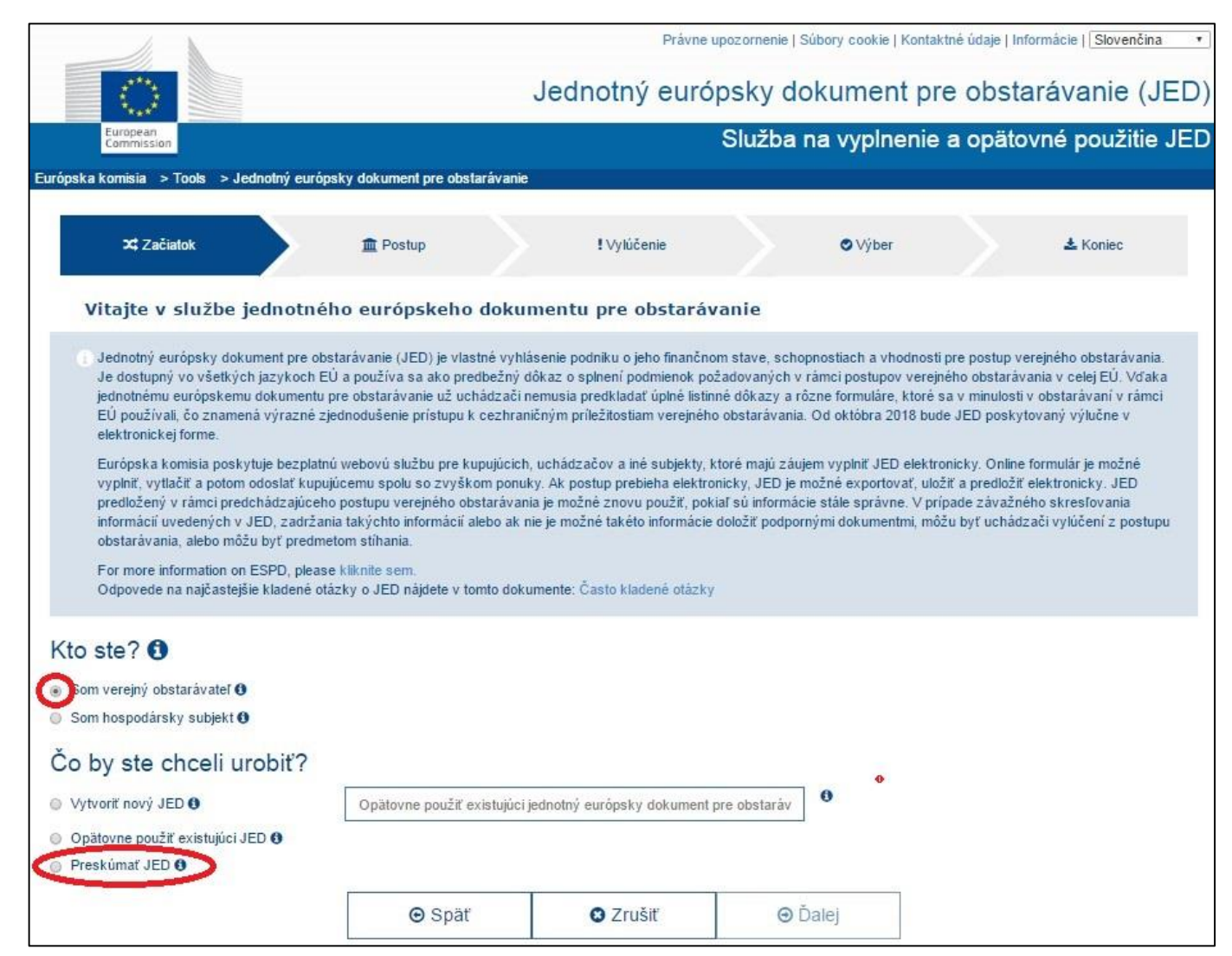

Stlačením tlačidla "Vybrať súbor" vyberte uložený .xml súbor, ktorý poskytol uchádzač/záujemca. Po stlačení tlačidla "Ďalej" môžete vyplnený formulár JED prezerať a následne vyhodnotiť.

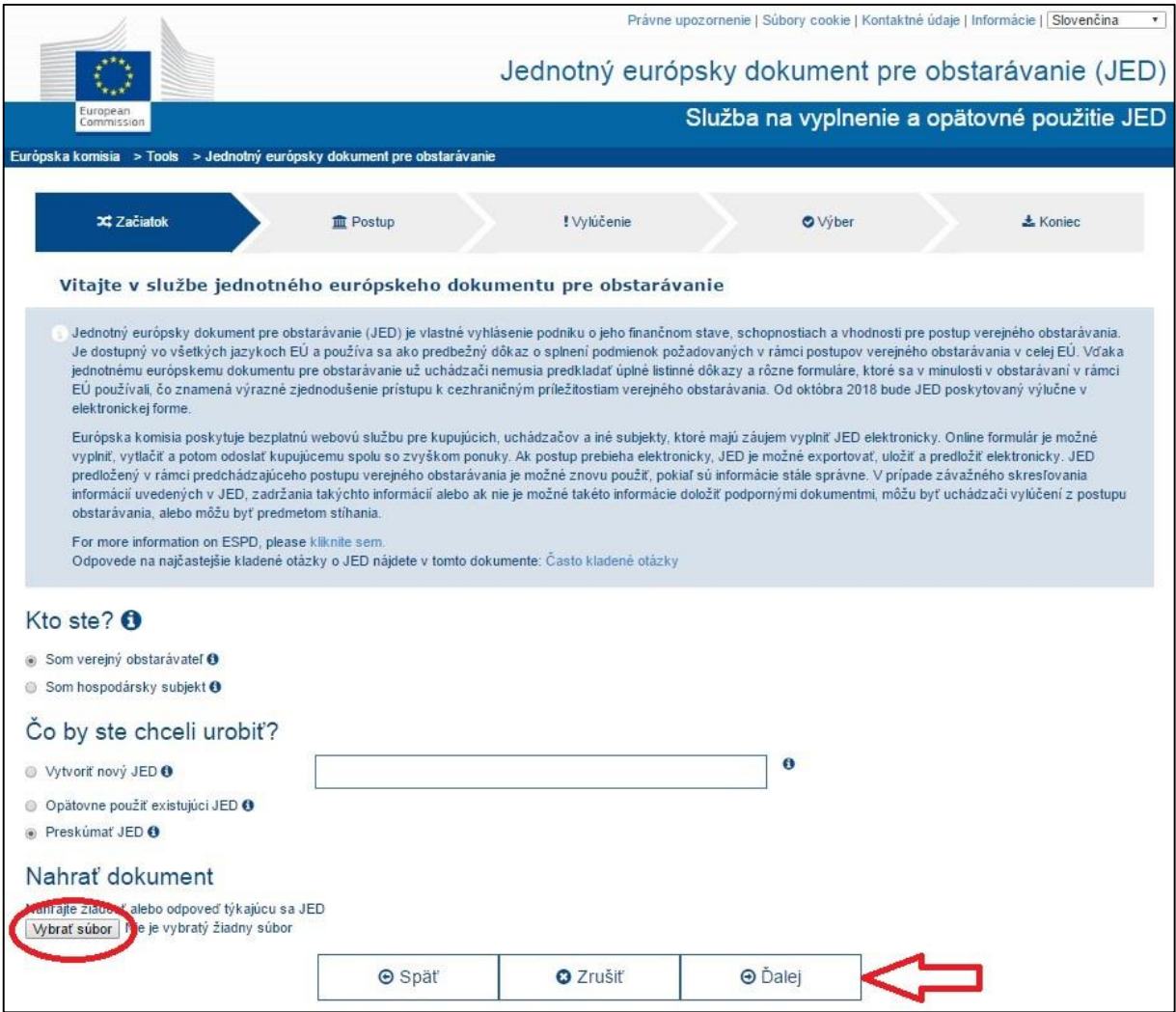

### **Ako uchádzač/záujemca vyplní vygenerovaný elektronický formulár JED**

<span id="page-12-0"></span>Súbor elektronického formulára JED ("espd-reguest.xml"), ktorý verejný obstarávateľ vygeneroval pre konkrétnu zákazku, uchádzač/záujemca uloží do svojho počítača. Potom prejde na stránku [https://ec.europa.eu/tools/espd/filter?lang=sk.](https://ec.europa.eu/tools/espd/filter?lang=sk)

Začne výberom roly: Právne upozornenie I Súbory cookie I Kontaktné údaje I Informácie I Slovenčina Jednotný európsky dokument pre obstarávanie (JED) European<br>Commissio Služba na vyplnenie a opätovné použitie JED Európska komisia > Tools > Jednotný európsky dokument pre obstarávanie **x** Začiatok m Postup ! Wlúčenie **O** When  $\star$  Koniec Vitaite y službe jednotného európskeho dokumentu pre obstarávanie Jednotný európsky dokument pre obstarávanie (JED) je vlastné vyhlásenie podniku o jeho finančnom stave, schopnostiach a vhodnosti pre postup verejného obstarávania. Je dostupný vo všetkých jazykoch EÚ a používa sa ako predbežný dôkaz o splnení podmienok požadovaných v rámci postupov verejného obstarávania v celei EÚ. Vďaka jednotnému európskemu dokumentu pre obstarávanie už uchádzači nemusia predkladať úplné listinné dôkazy a rôzne formuláre, ktoré sa v minulosti v obstarávaní v rámci EÚ používali, čo znamená výrazné zjednodušenie prístupu k cezhraničným príležitostiam verejného obstarávania. Od októbra 2018 bude JED poskytovaný výlučne v elektronickej forme. Európska komisia poskytuje bezplatnú webovú službu pre kupujúcich, uchádzačov a iné subjekty, ktoré majú záujem vyplniť JED elektronicky. Online formulár je možné vyplniť, vytlačiť a potom odoslať kupujúcemu spolu so zvyškom ponuky. Ak postup prebieha elektronicky, JED je možné exportovať, uložiť a predložiť elektronicky. JED predložený v rámci predchádzajúceho postupu verejného obstarávania je možné znovu použiť, pokiaľ sú informácie stále správne. V prípade závažného skresľovania informácií uvedených v JED, zadržania takýchto informácií alebo ak nie je možné takéto informácie doložiť podpornými dokumentmi, môžu byť uchádzači vylúčení z postupu obstarávania, alebo môžu byť predmetom stíhania. For more information on ESPD, please kliknite sem. Odpovede na najčastejšie kladené otázky o JED nájdete v tomto dokumente: Často kladené otázky Kto ste? **O** Som vereiný obstarávateľ + Som hospodársky subjekt <sup>O</sup> **⊙** Späť **O** Zrušiť **O** Dalej

Ak sa myškou nastavíte na ikonku **O** objaví sa bublinová nápoveď so stručnými informáciami.

Po zakliknutí možnosti *"Som hospodársky subjekt"* si môžete vybrať z troch ponúkaných akcií: "*Importovať JED"*, "*Zlúčiť dva JED"* a "*Vytvoriť odpoveď".* Vyberieme možnosť "Importovať JED".

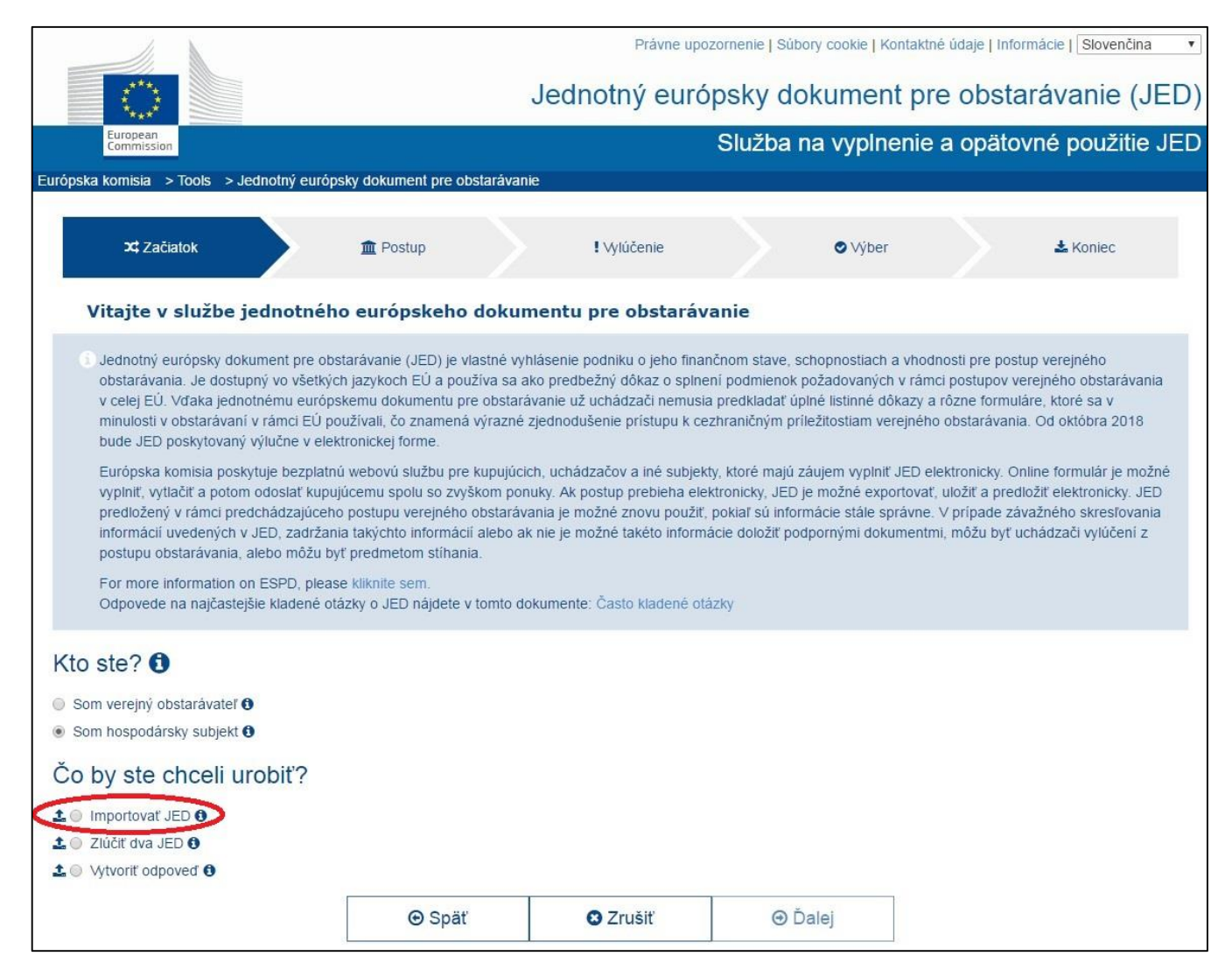

Stlačením tlačidla "*Vybrať súbor*" vyberte a nahrajte verejným obstarávateľom vygenerovaný súbor vo formáte .xml.

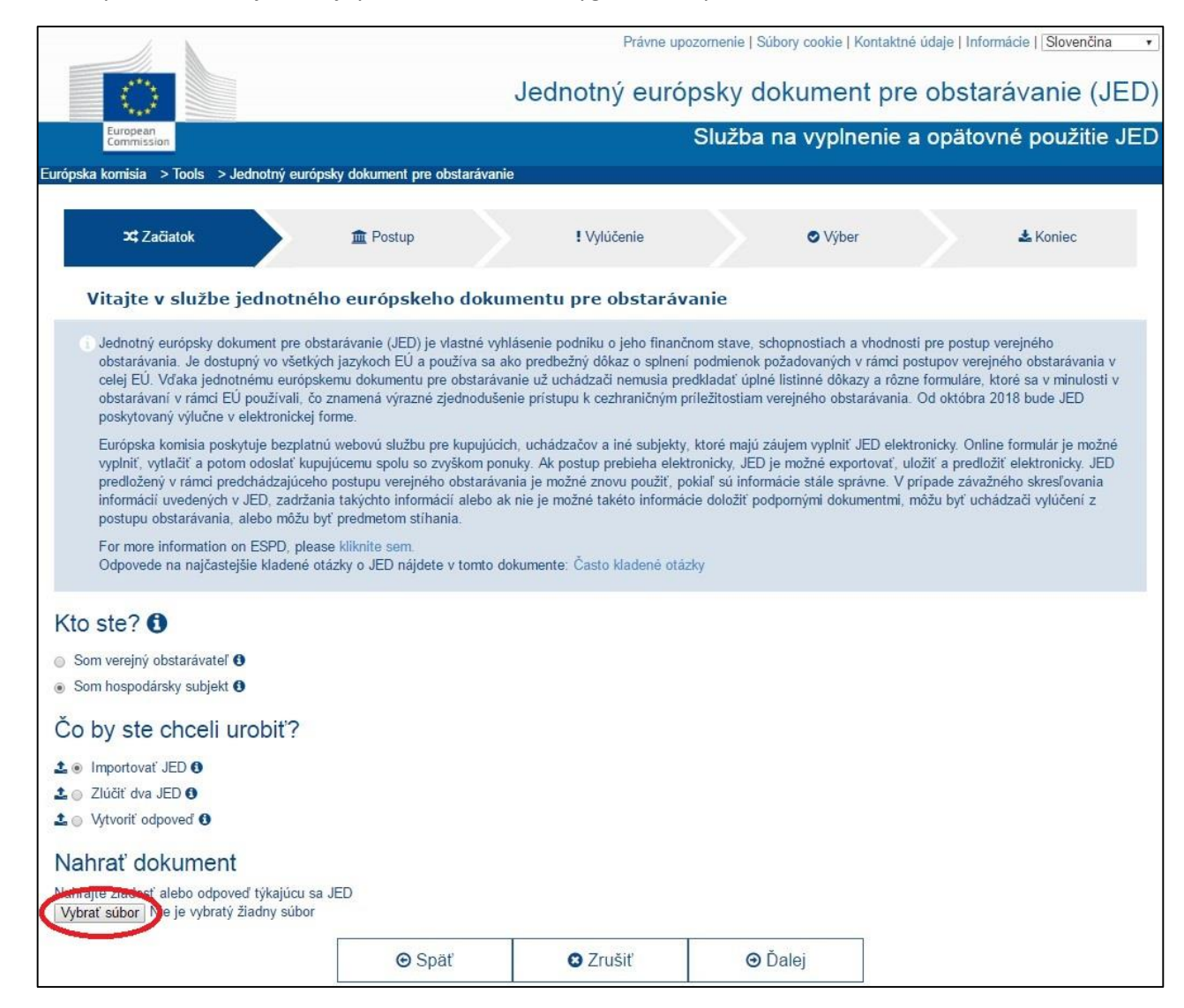

Po nahraní súboru vyberte krajinu sídla vašej spoločnosti a stlačte tlačidlo "Ďalej".

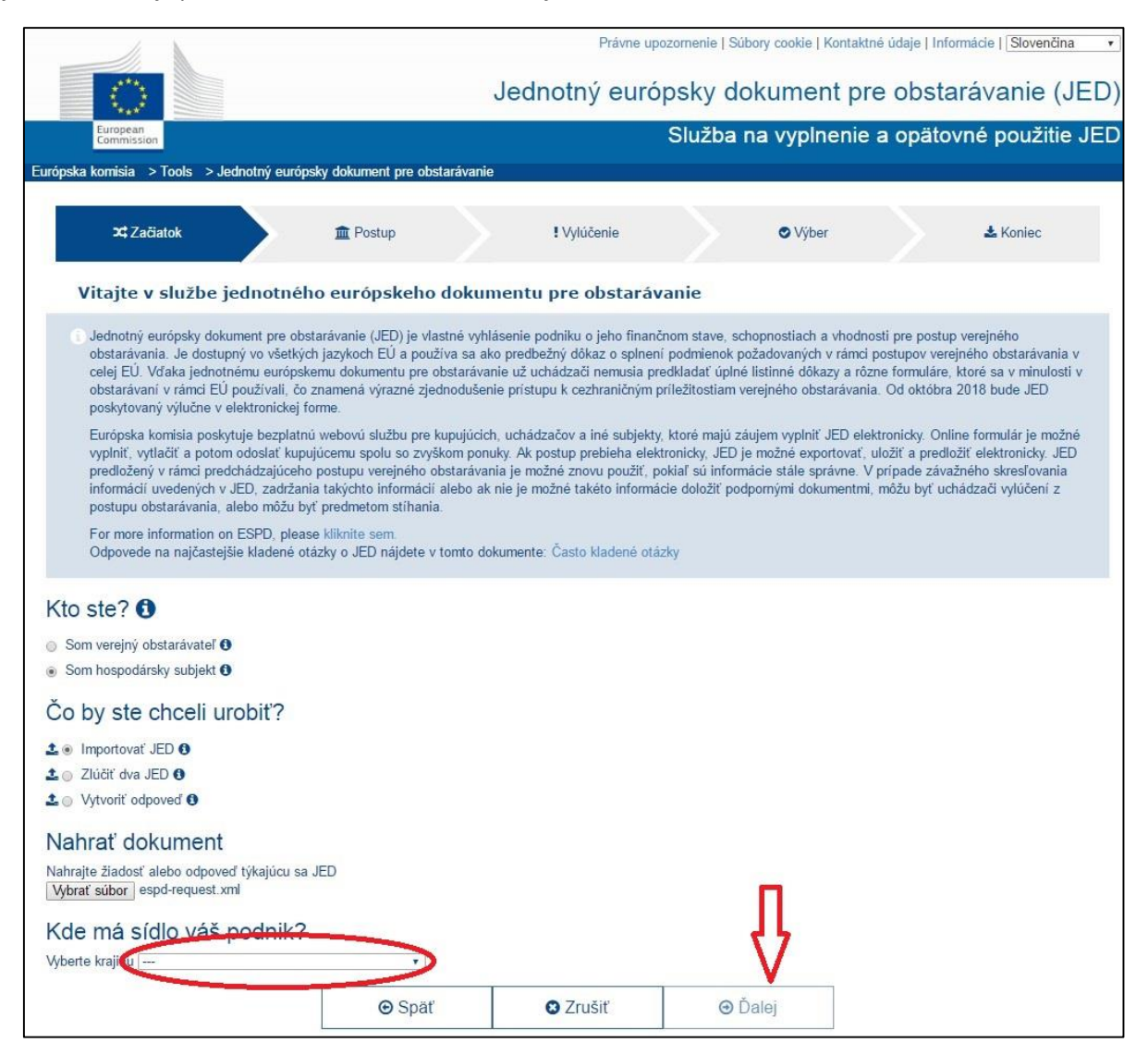

Po stlačení tlačidla "*Ďalej*" sa zobrazí samotný formulár JED, s konkrétnymi podmienkami, ktoré vyžadoval verejný obstarávateľ. **Časť I – Informácie týkajúce sa postupu verejného obstarávateľa a verejného obstarávateľa/obstarávateľa** sú predvyplnené.

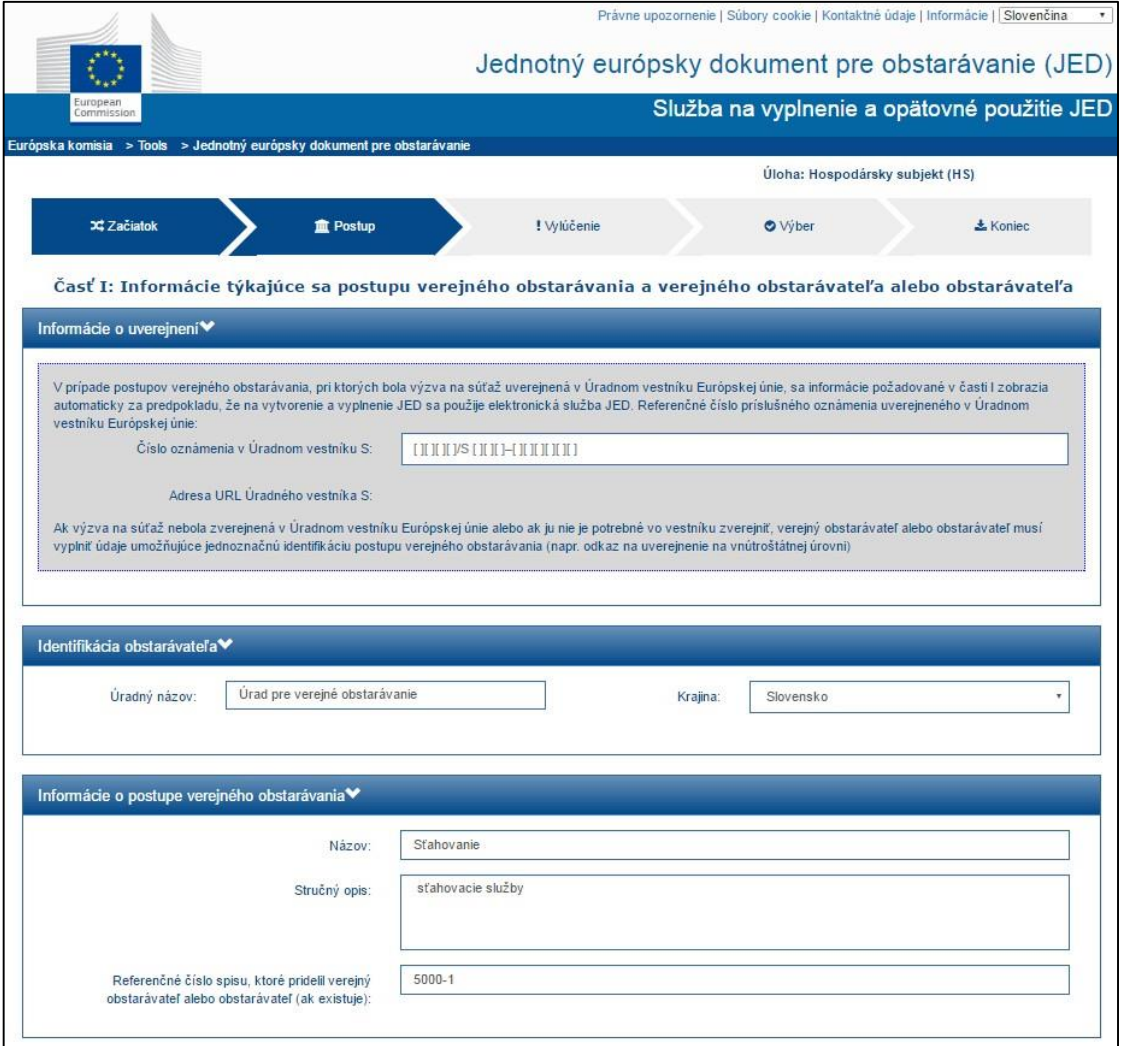

Je potrebné vyplniť príslušné údaje v **Časti II – oddiele A, B, C, D**. Údaje v oddiele B, C, a D vypĺňajte len vtedy, ak sa uplatňujú. (Kliknutím na šípku vedľa názvu oddielu je možné rozbaliť príslušný zoznam.)

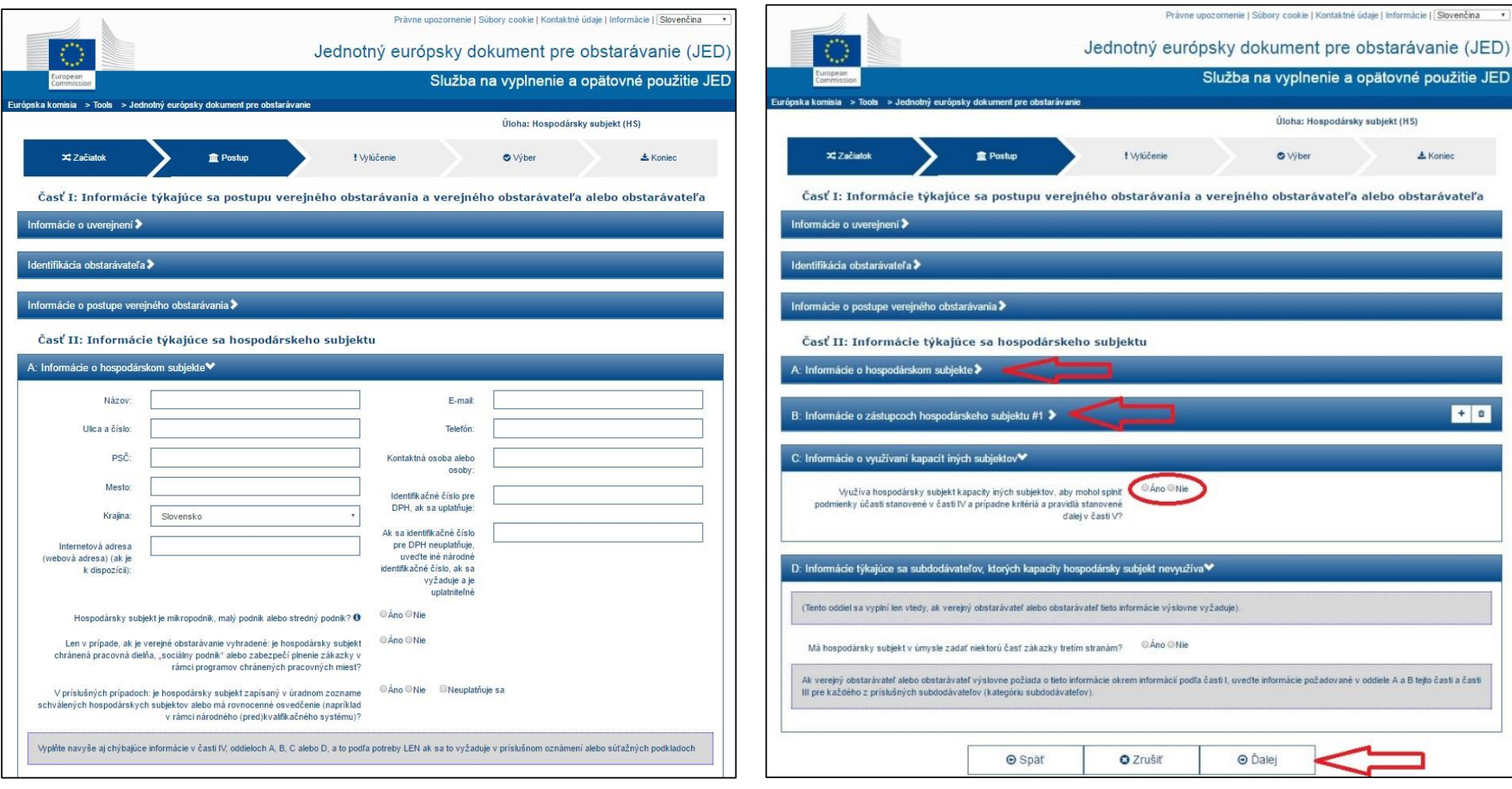

Po vyplnení príslušných údajov stlačte tlačidlo "Ďalej".

**Časť III – Dôvody na vylúčenie**: Pokiaľ záujemca spĺňa všetky podmienky, týkajúce sa osobného postavenia a neexistujú u neho dôvody na vylúčenie uvedené v oddiele C a D, nemení predvyplnené odpovede. (Kliknutím na šípku vedľa názvu oddielu je možné rozbaliť príslušný zoznam). Potom stlačte tlačidlo "*Ďalej*".

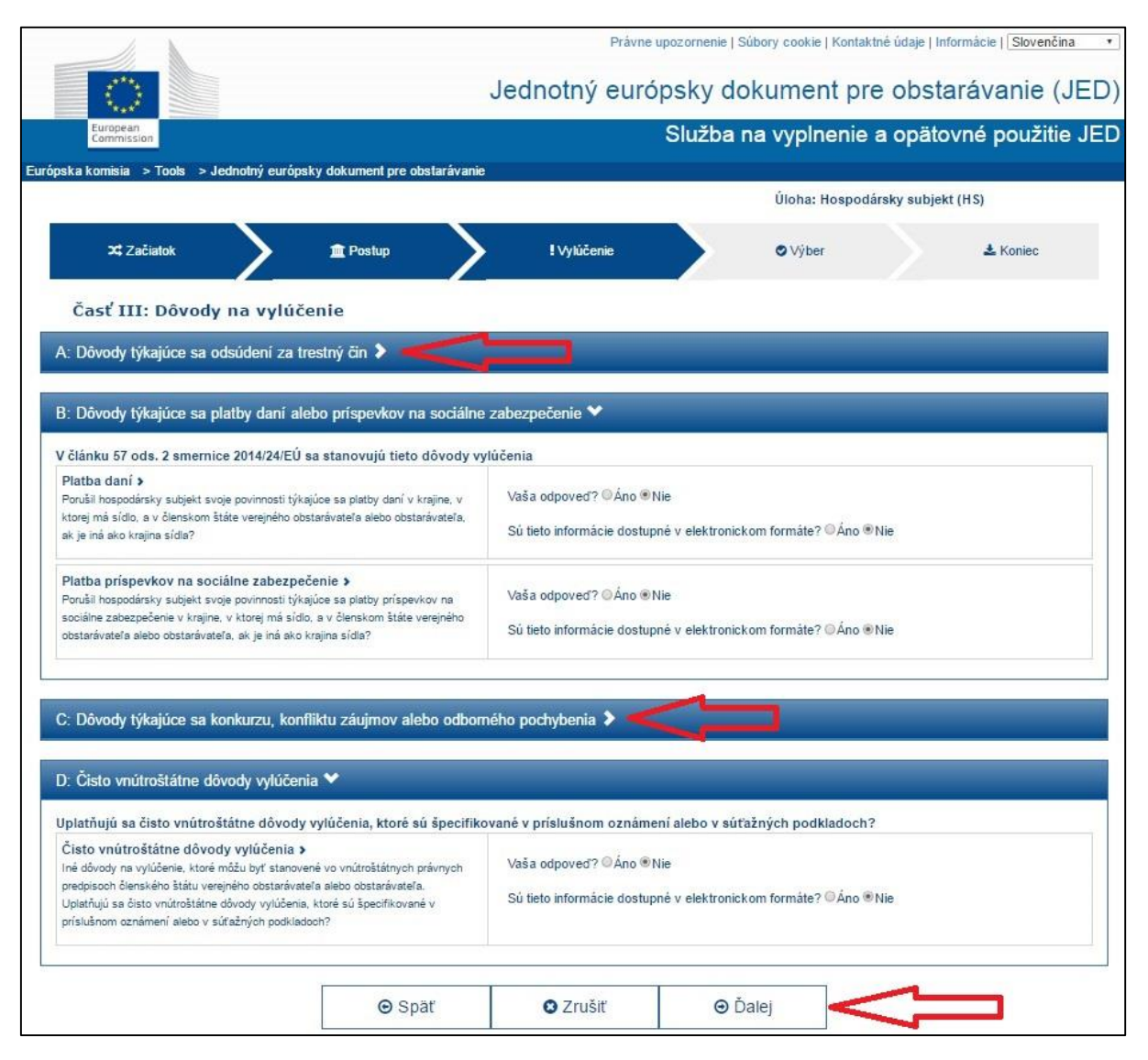

V **Časti IV – Podmienky účasti** sa uchádzačovi/záujemcovi zobrazia len konkrétne podmienky, ktoré verejný obstarávateľ vyžaduje. Tie je potrebné vyplniť. Potom stlačte tlačidlo "Ďalej".

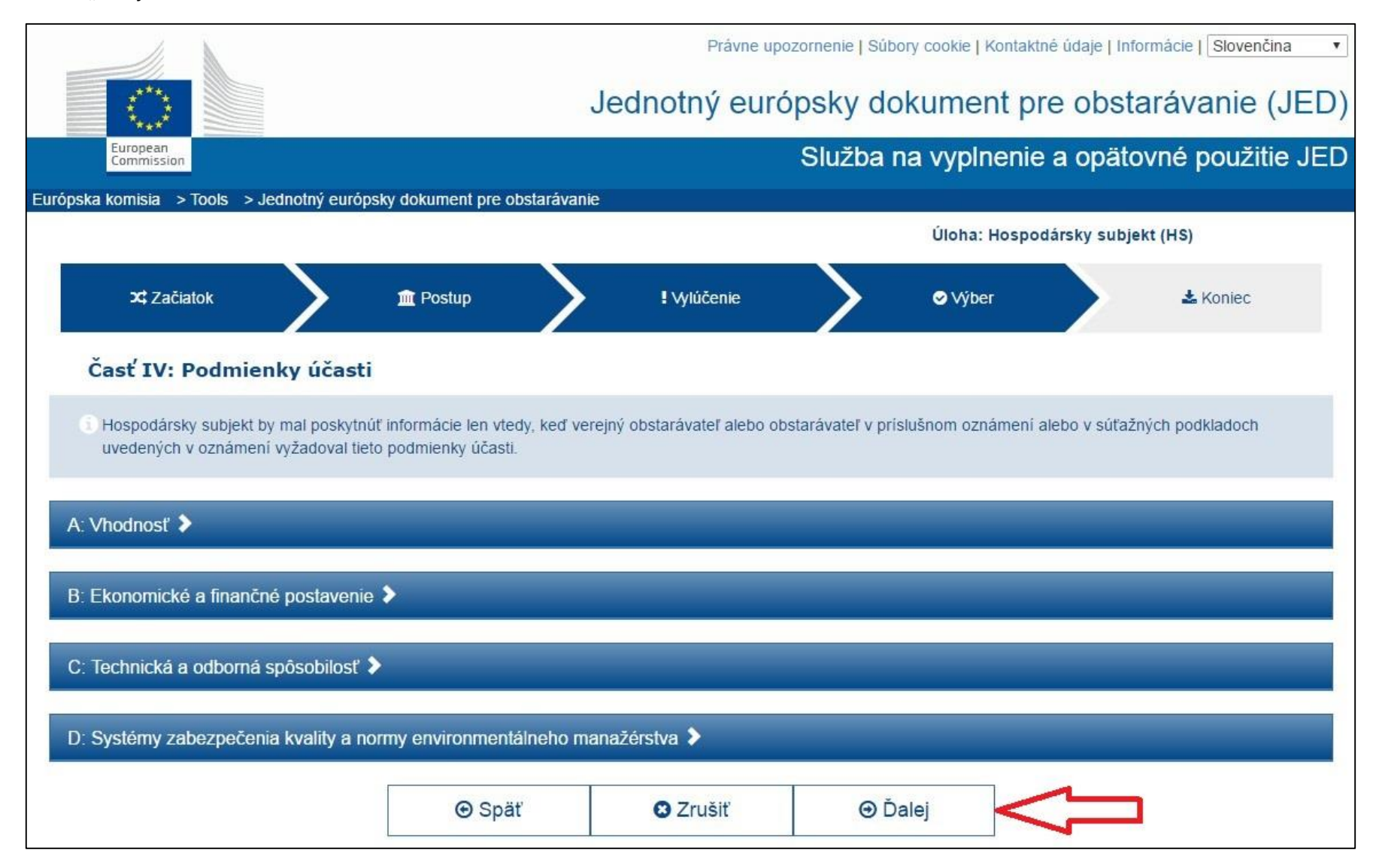

V poslednej časti vyplňte potrebné údaje a stlačením tlačidla *"Prehľad"* zobrazíte vyplnený formulár a skontrolujete ho. Zrolujte na spodok stránky a stlačte "Download as" a potom "XML format". Následne vyberte umiestnenie a súbor uložte do svojho počítača. Súbor sa uloží pod názvom "espd-response.xml". Uložený vyplnený formulár JED vo formáte .xml odošlite verejnému obstarávateľovi zvoleným spôsobom komunikácie.

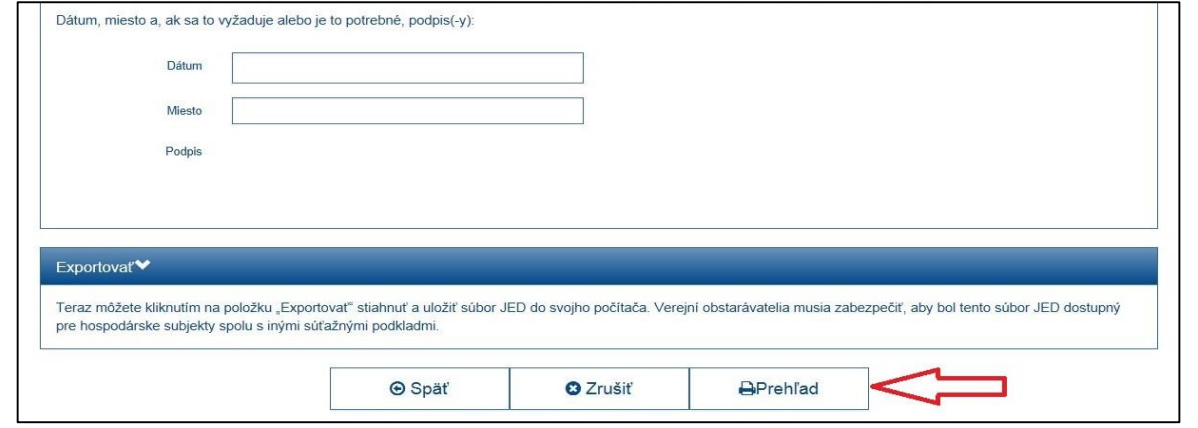

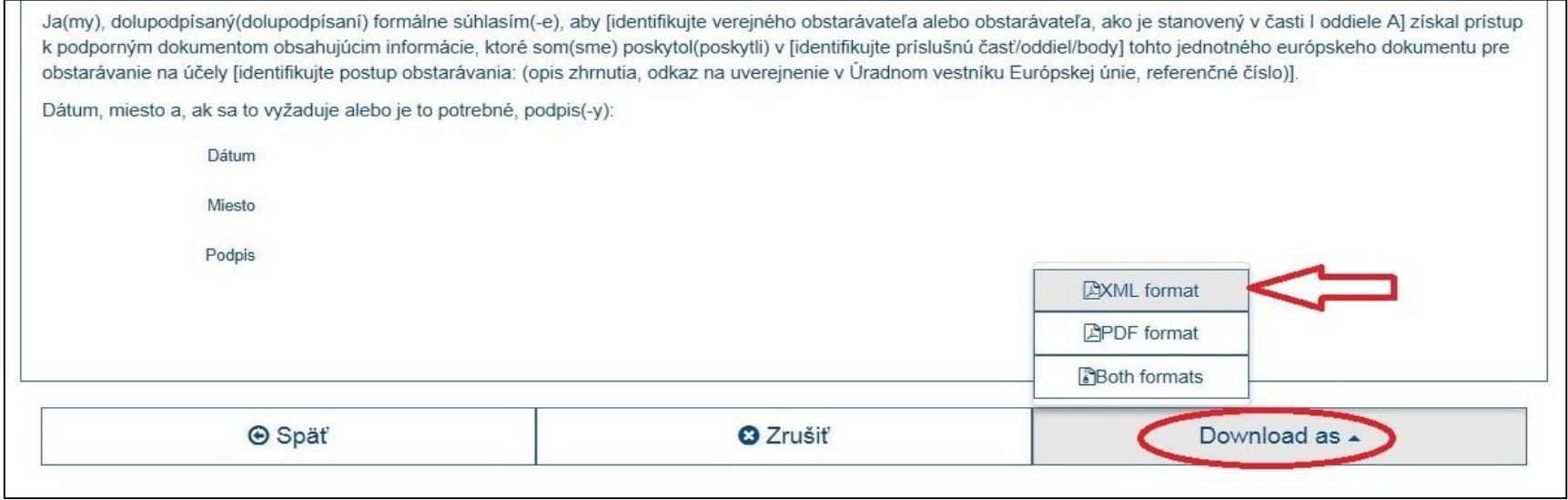

### **Ako vypĺňa JED iná osoba/subdodávateľ**

- <span id="page-21-0"></span> **Iná osoba** – predkladá samostatný JED. Pri jeho vypĺňaní postupuje rovnako ako uchádzač/záujemca, pričom v **Časti IV – Podmienky účasti**, vyplní len informácie, týkajúce sa skutočností na preukázanie ktorých poskytuje svoje zdroje alebo kapacity.
- **Subdodávateľ**  predloží samostatný JED, ak verejný obstarávateľ požaduje (v súťažných podkladoch) informácie o subdodávateľoch podľa § 41 ods. 1 písm. b) zákona a uchádzač/záujemca navrhuje takéhoto subdodávateľa, ktorého finančné zdroje alebo technické a ekonomické kapacity nevyužíva na preukázanie podmienok účasti. Pri jeho vypĺňaní postupuje rovnako ako uchádzač/záujemca, pričom vypĺňa **Časť II oddiel A, B a celú časť III.**

Elektronicky vyplnený formulár, uložený vo formáte .xml iná osoba/subdodávateľ poskytne uchádzačovi/záujemcovi, ktorý ho predkladá verejnému obstarávateľovi.